Multimédia

Felhasználói kézikönyv

© Copyright 2007 Hewlett-Packard Development Company, L.P.

A Windows elnevezés a Microsoft Corporation Amerikai Egyesült Államokban bejegyzett kereskedelmi védjegye.

Az itt található információ értesítés nélkül változhat. A HP termékeire és szolgáltatásaira kizárólag az adott termékhez vagy szolgáltatáshoz mellékelt nyilatkozatokban kifejezetten vállalt jótállás vonatkozik. Az itt leírtak nem jelentenek további jótállást. A HP nem vállal felelősséget a jelen dokumentumban esetleg előforduló technikai vagy szerkesztési hibákért és hiányosságokért.

Első kiadás: 2007. március

A kiadvány cikkszáma: 435750-211

## **A termékkel kapcsolatos tájékoztatás**

Ez a felhasználói kézikönyv azokat a funkciókat írja le, amelyek a legtöbb típuson megtalálhatók. Előfordulhat azonban, hogy az Ön számítógépén bizonyos funkciók nem érhetők el.

# **Tartalomjegyzék**

### **[1 Multimédiás hardverek használata](#page-6-0)**

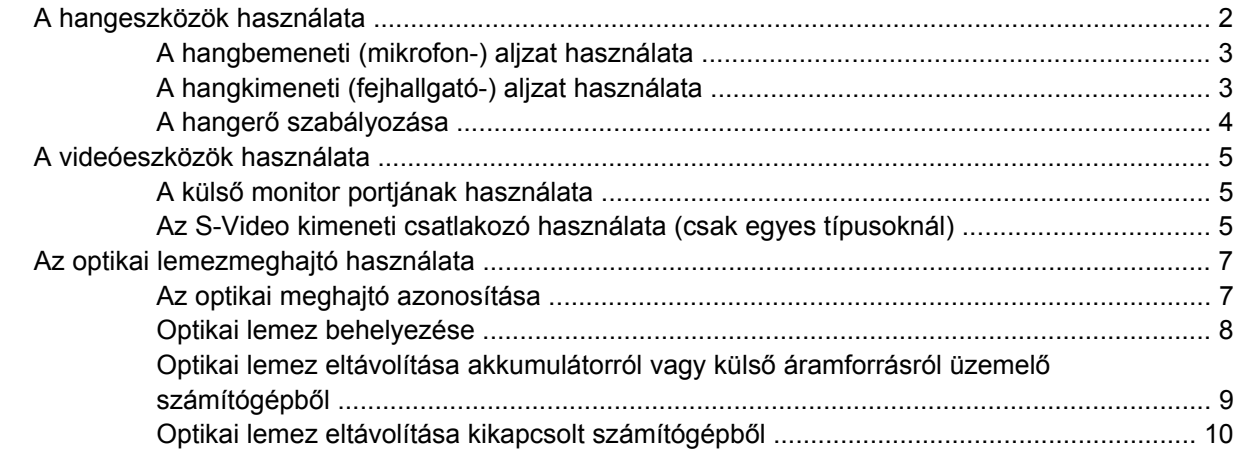

### **[2 A multimédiás szoftverrel végezhet](#page-16-0)ő műveletek**

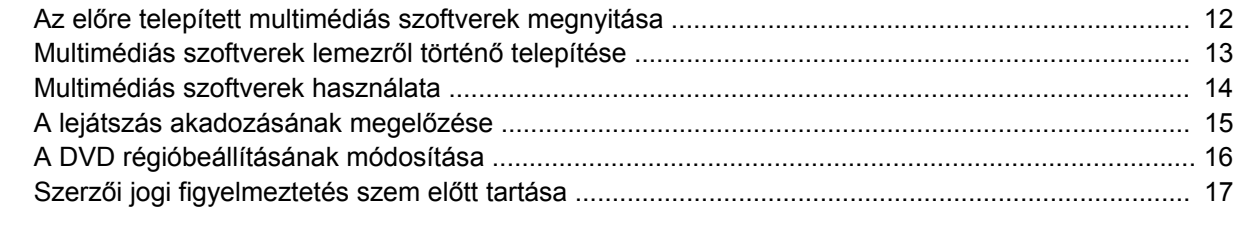

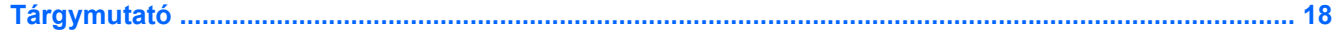

# <span id="page-6-0"></span>1 Multimédiás hardverek használata

## <span id="page-7-0"></span>**A hangeszközök használata**

A következő ábrán és táblázatban a számítógép hangeszközeit mutatjuk be.

 $\frac{1}{2}$ **MEGJEGYZÉS:** Tekintse meg azt az ábrát, amely a legjobban hasonlít az Ön számítógépére.

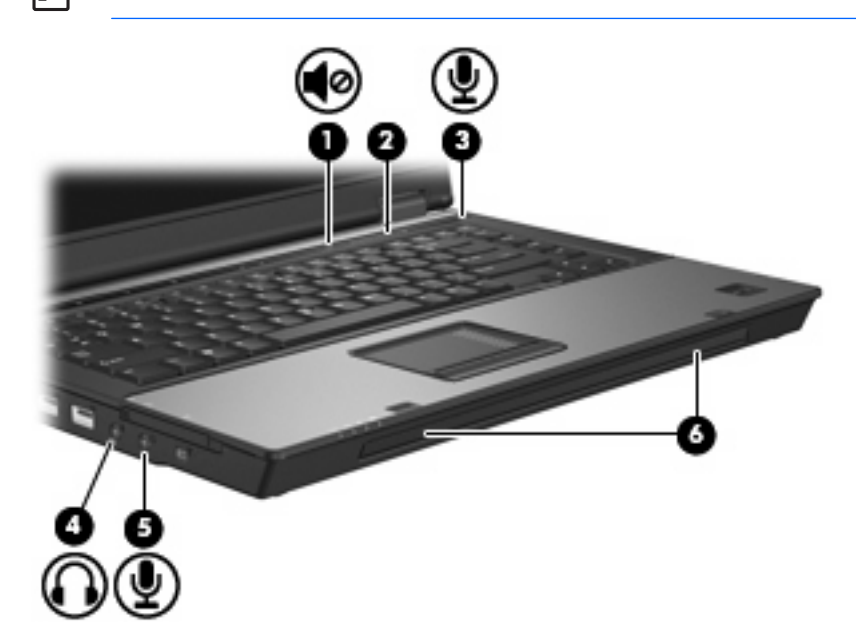

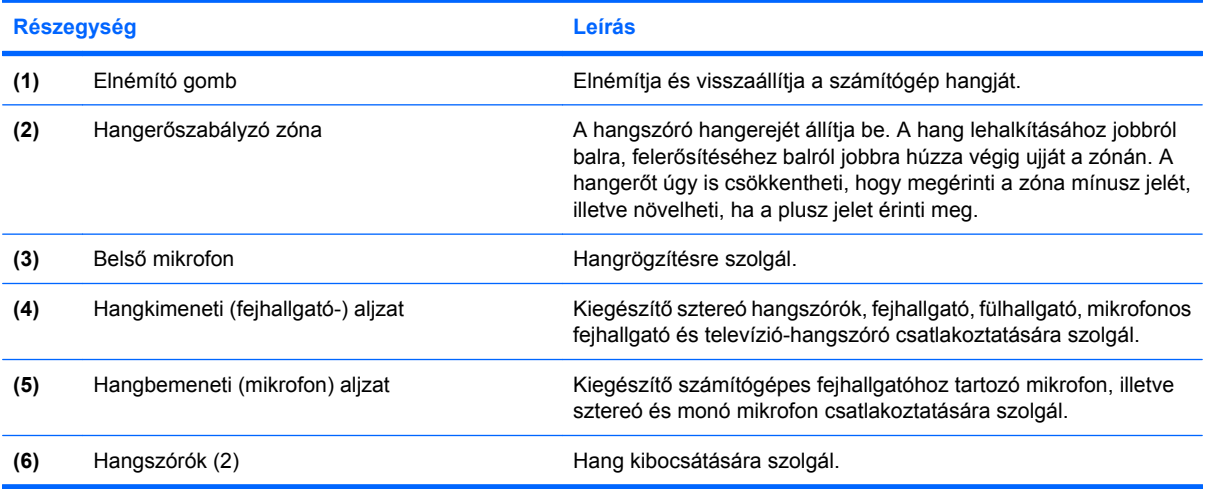

<span id="page-8-0"></span>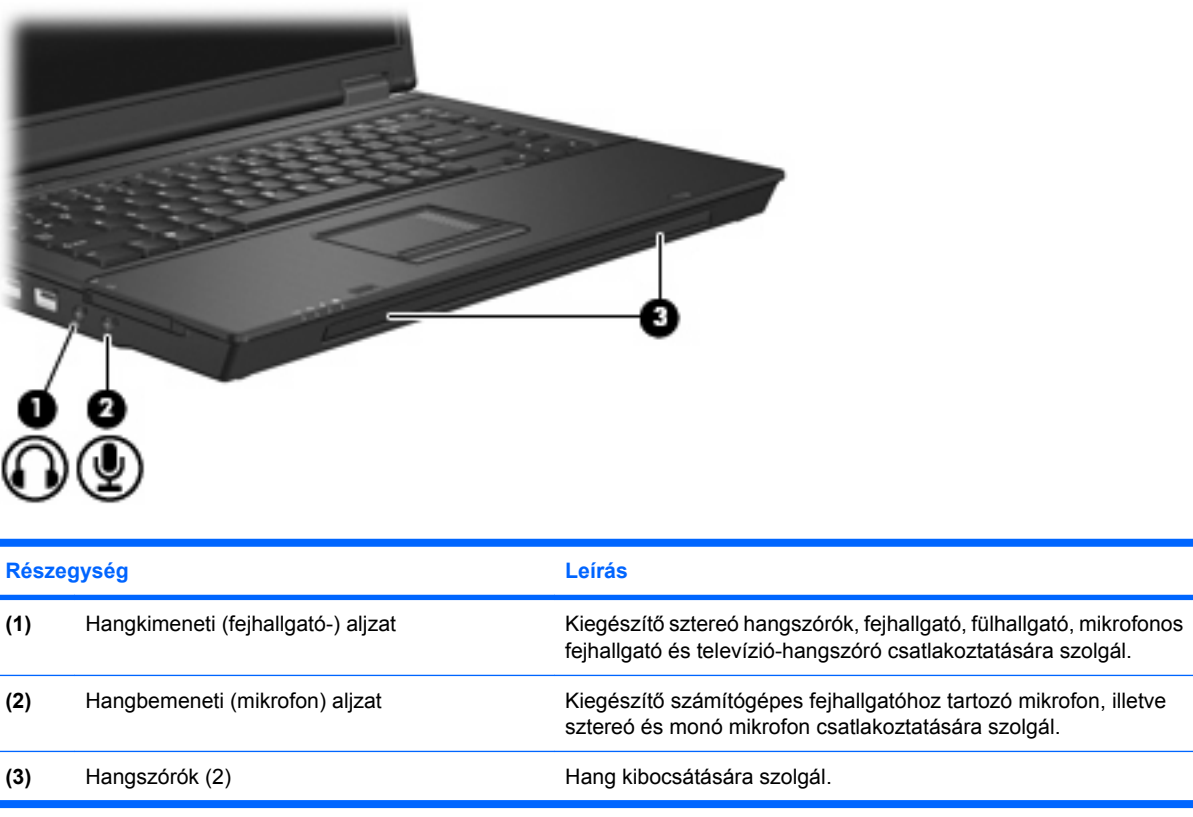

### **A hangbemeneti (mikrofon-) aljzat használata**

A számítógép sztereó (kétcsatornás) mikrofoncsatlakozóval van felszerelve, amelyhez sztereó és monó mikrofon csatlakoztatható. Hangrögzítő program és külső mikrofonok segítségével lehetőség van felvételek készítésére és visszajátszására.

Ha mikrofont kíván csatlakoztatni a mikrofonbemenethez, 3,5 milliméteres csatlakozóval ellátott mikrofont használjon.

### **A hangkimeneti (fejhallgató-) aljzat használata**

**FIGYELEM!** A halláskárosodás veszélyének csökkentése érdekében állítsa be a hangerőt, /I\ mielőtt feltenné a fejhallgatót, fülhallgatót vagy a mikrofonos fejhallgatót.

**VIGYÁZAT!** A külső eszköz sérülésének elkerülése érdekében ne csatlakoztasson egycsatornás (monó) csatlakozót a fejhallgató-aljzathoz.

A mikrofonos fejhallgatók mellett az audiovizuális eszközök (például a televízió vagy a videomagnó) hangkábelei is a fejhallgató-aljzathoz csatlakoztathatók.

Ha a fejhallgatóaljzathoz eszközt csatlakoztat, csak 3,5 milliméteres sztereó csatlakozót használjon.

Ha eszköz csatlakozik a fejhallgató aljzathoz, a hangszórók nem működnek..

### <span id="page-9-0"></span>**A hangerő szabályozása**

A hangerő szabályozására használható kezelőszervek:

- A számítógép hangerőszabályzó gombjai (csak egyes típusoknál):
	- A hang elnémításához és visszaállításához használja az elnémító gombot **(1)**.
	- A hangerőt úgy csökkentheti, hogy az ujját jobbról balra végighúzza a hangerőszabályzó zónán **(2)**.
	- A hangerőt úgy növelheti, hogy az ujját balról jobbra végighúzza a hangerőszabályzó zónán **(2)**.

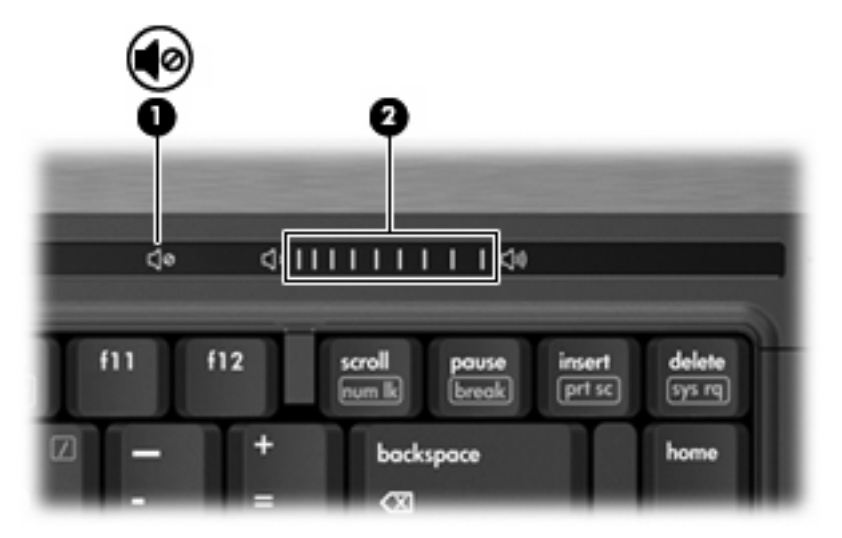

- A Windows® hangerőszabályzója:
	- **a.** Kattintson a **Hangerő** ikonra a tálca jobb oldalán lévő értesítési területen.
	- **b.** Növelje vagy csökkentse a hangerőt a csúszka fel- vagy lefelé történő mozgatásával. A hang elnémításához jelölje be az **Elnémítás** jelölőnégyzetet.

– vagy –

- **a.** Kattintson duplán az értesítési területen található **Hangerő** ikonra.
- **b.** A Hangerő oszlopban a hangerőt a **Hangerő** csúszka felfelé és lefelé való mozgatásával szabályozhatja.Ugyanitt beállíthatja a balanszt, és elnémíthatja a hangot is.

Ha a Hangerő ikon nem látható az értesítési területen, az alábbi lépések segítségével jelenítheti meg:

- **a.** Válassza a **Start > Vezérlőpult > Hangok, beszéd- és audioeszközök > Hangok és audioeszközök > Hangerő** lapot.
- **b.** Jelölje be a **Hangerőikon elhelyezése a Tálcán** jelölőnégyzetet.
- **c.** Kattintson az **Alkalmaz** gombra.
- Program hangerőszabályzója:

A hangerőt bizonyos programokon belül is lehet állítani.

## <span id="page-10-0"></span>**A videóeszközök használata**

### **A külső monitor portjának használata**

A külső monitorport használatával külső megjelenítőeszközt, például külső monitort vagy kivetítőt lehet a számítógéphez csatlakoztatni.

A megjelenítőeszköz csatlakoztatásához csatlakoztassa az eszköz kábelét a monitorporthoz.

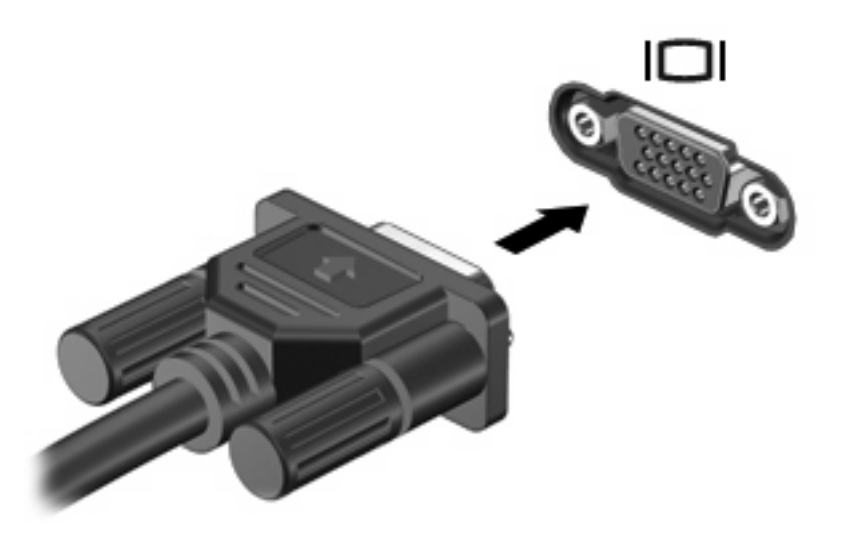

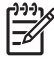

**MEGJEGYZÉS:** Ha a megfelelően csatlakoztatott külső megjelenítőeszközön nem jelenik meg a kép, akkor az fn+f4 billentyűkombinációval váltson át az eszközre. Az fn+f4 billentyűkombinációt megnyomva válthat a számítógép képernyőjén és a külső eszközön történő megjelenítés között.

### **Az S-Video kimeneti csatlakozó használata (csak egyes típusoknál)**

A héttűs S-Video-kimeneti aljzathoz külön beszerezhető S-Video-eszközök, például televízió, videomagnó, videokamera, írásvetítő vagy videorögzítő kártya csatlakoztatható.

A videojel továbbításához szükség van egy S-Video kábelre, amely a legtöbb elektronikai üzletben beszerezhető. Ha egyszerre használja az hang- és videofunkciókat, például DVD-ről játszik le egy filmet és a televízióképernyőn jeleníti meg, akkor szükség van egy szabványos hangkábelre a fejhallgatóaljzathoz történő csatlakozáshoz, amely a legtöbb elektronikai üzletben beszerezhető.

A számítógéppel egy S-Video-eszköz használható az S-Video-kimeneti aljzatra csatlakoztatva, ezzel egyidejűleg a kép megjeleníthető a számítógép kijelzőjén vagy valamilyen más támogatott külső megjelenítőeszközön.

**MEGJEGYZÉS:** Az S-Video-csatlakozás jobb minőségű képet nyújt, mint a kompozit videocsatlakozás.

A videoeszköz csatlakoztatása az S-Video-kimeneti aljzathoz:

**1.** Csatlakoztassa az S-Video kábel egyik végét a számítógép S-Video-kimeneti aljzatához.

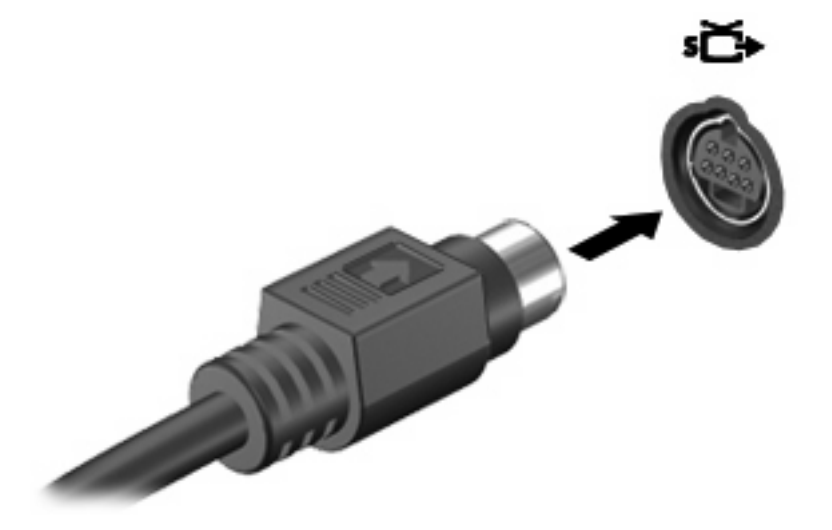

**MEGJEGYZÉS:** Ha a számítógép S-Video-kimeneti aljzata nem érhető el, mert a számítógép dokkolva van a külön beszerezhető dokkolóeszközben, akkor az S-Video kábelt csatlakoztassa a dokkolóeszköz S-Video-kimeneti aljzatához.

- **2.** Csatlakoztassa a kábel másik végét a videoeszközhöz, az eszköz felhasználói útmutatójának megfelelően.
- **3.** A számítógéphez csatlakoztatott megjelenítőeszközök közötti képváltáshoz nyomja meg az fn+f4 billentyűkombinációt.

## <span id="page-12-0"></span>**Az optikai lemezmeghajtó használata**

A számítógép optikai meghajtójától és a telepített szoftvertől függően az optikai meghajtóval CD-k vagy DVD-k játszhatók le, illetve ilyenek másolhatók vagy készíthetők.

### **Az optikai meghajtó azonosítása**

▲ Válassza a **Start > Sajátgép** parancsot.

A számítógépbe beszerelt optikai meghajtó típusa a Cserélhető adathordozós eszközök területen látható.

### <span id="page-13-0"></span>**Optikai lemez behelyezése**

- **1.** Kapcsolja be a számítógépet.
- **2.** Nyomja meg a meghajtó előlapján lévő tálcanyitó gombot **(1)**.
- **3.** Húzza ki teljesen a tálcát **(2)**.
- **4.** Ügyelve, hogy a sík részekhez ne érjen, fogja meg a lemezt a széleinél, és címkével felfelé helyezze a tálca orsójára.

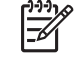

**MEGJEGYZÉS:** Ha a tálca nem érhető el teljesen, a lemezt óvatosan megdöntve emelje az orsó fölé.

**5.** Óvatosan nyomja a lemezt **(3)** a tálca orsójára, míg a lemez a helyére nem kattan.

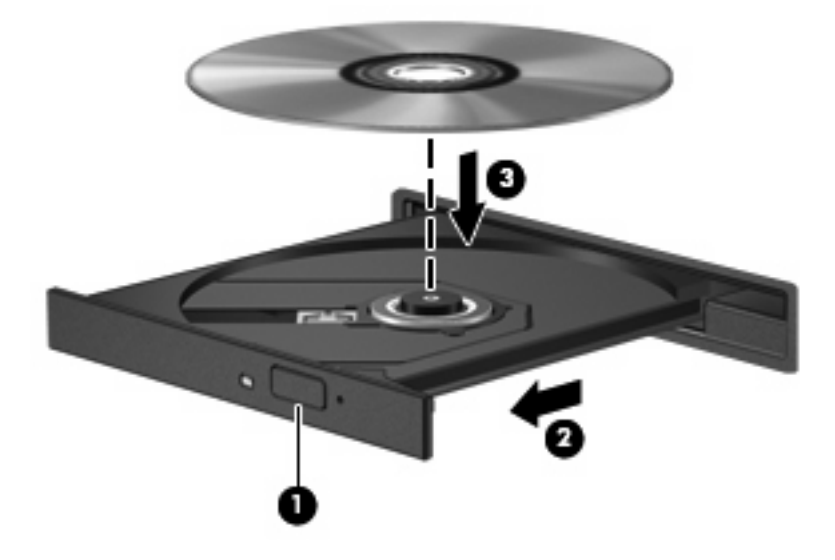

**6.** Zárja be a meghajtótálcát.

|ૐ

**MEGJEGYZÉS:** A lemez behelyezése után nem rendellenes, ha rövid szünetet tapasztal. Ha nem választotta ki a médialejátszót, megjelenik az Automatikus lejátszás párbeszédpanel. Kéri, hogy válassza ki, milyen módon kívánja használni a médiatartalmat.

### <span id="page-14-0"></span>**Optikai lemez eltávolítása akkumulátorról vagy külső áramforrásról üzemelő számítógépből**

- **1.** Nyomja meg a meghajtó előlapján lévő tálcanyitó gombot **(1)**, majd finoman húzza ki a tálcát **(2)** ütközésig.
- **2.** Az orsót óvatosan lenyomva, a lemezt pedig széleinél fogva emelje le a lemezt **(3)** a tálcáról. A lemezt a szélénél fogja, ne érintse meg a felületét.

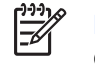

**MEGJEGYZÉS:** Ha a tálca nem férhető hozzá teljesen, óvatosan döntse meg a lemezt, és úgy vegye ki.

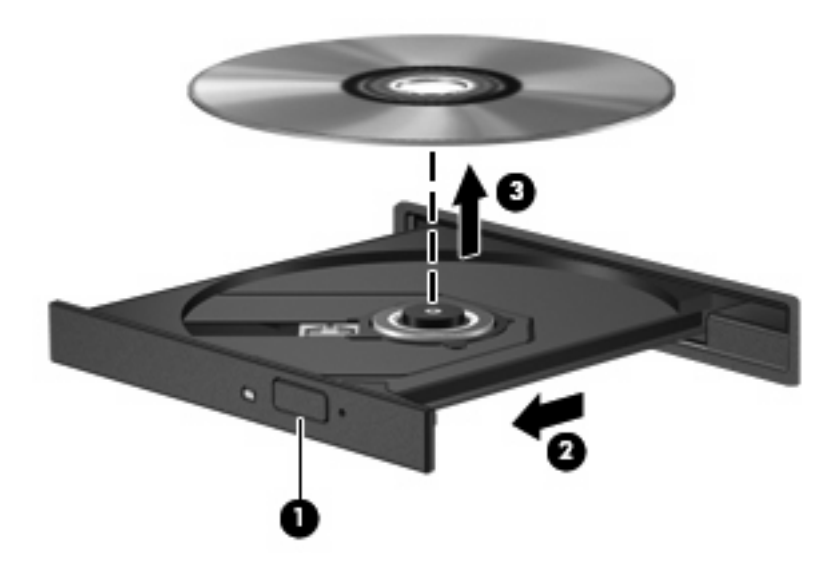

**3.** Zárja be a meghajtó tálcáját, és tegye a lemezt a tokjába.

### <span id="page-15-0"></span>**Optikai lemez eltávolítása kikapcsolt számítógépből**

- **1.** Dugja egy iratkapocs **(1)** végét a meghajtó előlapján lévő kioldónyílásba.
- **2.** Óvatosan nyomja be, amíg ki nem oldódik a tálca, majd ütközésig húzza ki a tálcát **(2)**.
- **3.** Az orsót óvatosan lenyomva, a lemezt pedig széleinél fogva emelje le a lemezt **(3)** a tálcáról. A lemezt a szélénél fogja, ne érintse meg a felületét.

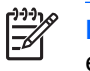

**MEGJEGYZÉS:** Ha a tálca nem férhető hozzá teljesen, óvatosan döntse meg a lemezt, és úgy vegye ki.

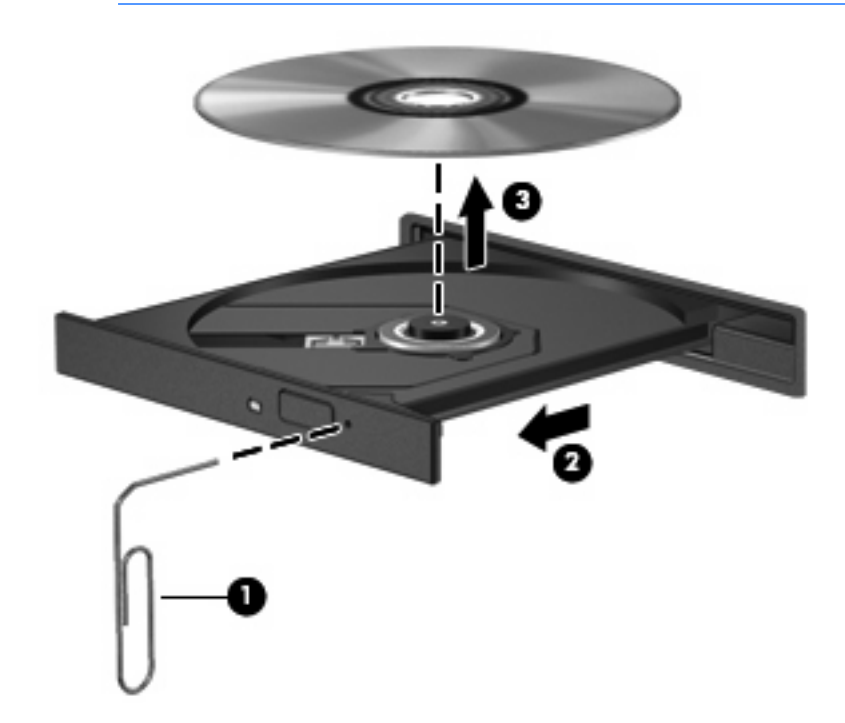

**4.** Zárja be a meghajtó tálcáját, és tegye a lemezt a tokjába.

## <span id="page-16-0"></span>**2 A multimédiás szoftverrel végezhető műveletek**

A számítógép előre telepített multimédiás szoftvert tartalmaz. Egyes típusokhoz további multimédiás szoftverek járnak egy optikai lemezen.

A számítógéphez kapott hardvertől és szoftvertől függően a következő multimédiás feladatok lehetnek támogatottak:

- Digitális adathordozók, például zenei és videó CD-k, zenei és videó DVD-k, valamint internetes rádió lejátszása;
- Adatlemezek létrehozása és másolása;
- Zenei CD-k készítése, szerkesztése és írása;
- Videó vagy film készítése, szerkesztése és DVD-re vagy CD-re történő írása.

**VIGYÁZAT!** Az adatvesztés és a lemez károsodásának elkerülése érdekében tartsa be a következő irányelveket:

Mielőtt a lemezre írna, csatlakoztassa a számítógépet megbízható külső áramforráshoz. Ne írjon lemezre, amíg a számítógép akkumulátorról üzemel.

Lemez írása előtt az íráshoz használt program kivételével zárjon be minden programot.

Ne másoljon közvetlenül a forráslemezről a céllemezre, vagy hálózati meghajtóról a céllemezre. Inkább másolja a forráslemez vagy a hálózati meghajtó tartalmát a merevlemezre, majd a merevlemezről másolja az adatokat a céllemezre.

Ne használja a számítógép billentyűzetét, és ne mozgassa a számítógépet lemez írása közben. Az írási folyamat érzékeny a rázkódásra.

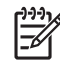

**MEGJEGYZÉS:** A számítógéphez kapott szoftverrel kapcsolatos tudnivalókat a szoftver gyártójának dokumentációjában olvashatja, amelyet vagy lemezen, vagy beépített súgófájlok formájában, vagy a szoftvergyártó webhelyén érhet el.

## <span id="page-17-0"></span>**Az előre telepített multimédiás szoftverek megnyitása**

- **1.** Válassza a **Start > Minden program** parancsot.
- **2.** Kattintson a megnyitni kívánt programra.

## <span id="page-18-0"></span>**Multimédiás szoftverek lemezről történő telepítése**

- **1.** Helyezze a lemezt az optikai meghajtóba.
- **2.** Ha megjelenik a telepítő varázsló, kövesse a képernyőn megjelenő utasításokat.
- **3.** Indítsa újra a számítógépet, ha az erre kéri.

## <span id="page-19-0"></span>**Multimédiás szoftverek használata**

**1.** Válassza a **Start > Minden program** lehetőséget, majd nyissa meg a használni kívánt multimédiás programot. Ha például zenei CD lejátszásához a Windows Media Player programot kívánja használni, kattintson a **Windows Media Player** lehetőségre.

 $\mathbb{Z}$ **MEGJEGYZÉS:** Előfordulhat, hogy egyes programok almappákban találhatók.

- **2.** Helyezze be az optikai meghajtóba a műsoros lemezt, például a zenei CD-t.
- **3.** Kövesse a képernyőn megjelenő utasításokat.

– vagy –

**1.** Helyezze be az optikai meghajtóba a műsoros lemezt, például a zenei CD-t.

Megjelenik az Automatikus lejátszás párbeszédpanel.

**2.** A feladatlistában kattintson a multimédiás feladatra.

## <span id="page-20-0"></span>**A lejátszás akadozásának megelőzése**

Az akadozó lejátszás előfordulásának megelőzése:

- CD vagy DVD lejátszása előtt mentse addig végzett munkáját, és zárja be az összes programot.
- Lemez lejátszása közben ne csatlakoztasson, illetve ne válasszon le hardvereszközöket.

Ne kezdeményezzen hibernálást vagy készenléti állapotot, miközben lemezt játszik le. Ha mégis így tesz, a folytatásra kérdező figyelmeztető üzenet jelenhet meg. Ha ilyen üzenet lát, kattintson a **Nem** gombra. A Nem gombra történt kattintás után:

- Folytatódhat a lejátszás.
	- vagy –
- Leáll a lejátszás, és a képernyő üressé válik. A CD vagy DVD lejátszásához való visszatéréshez nyomja meg a bekapcsológombot, és indítsa újra a lemezt.

## <span id="page-21-0"></span>**A DVD régióbeállításának módosítása**

A legtöbb, szerzői joggal védett anyagot tartalmazó DVD-t régiókóddal is ellátták. A régiókód nemzetközileg segít védeni a szerzői jogokat.

Régiókóddal ellátott DVD-t csak akkor lehet lejátszani, ha a DVD régiókódja és a DVD-meghajtó régióbeállítása egyező.

**VIGYÁZAT!** A DVD-meghajtó régióbeállítását csak ötször lehet megváltoztatni.

Az ötödik alkalommal választott régióbeállítás marad a DVD-meghajtó végleges régióbeállítása.

A hátralévő régióváltások száma a **DVD-régió beállítása** lap Lehetséges módosítások száma mezőjében látható. A mezőben lévő szám az ötödik, egyben végleges módosítással együtt értendő.

A beállítások módosítása az operációs rendszerben:

- **1.** Válassza a **Start > Sajátgép** parancsot.
- **2.** Kattintson jobb gombbal az ablakon belül, és válassza a **Tulajdonságok > Hardver** lapon az **Eszközkezelő** lehetőséget.
- **3.** Kattintson a **DVD/CD-ROM-meghajtók** melletti pluszjelre (<sub>"</sub>+"), ezután kattintson a jobb egérgombbal arra a DVD-meghajtóra, amelynek régióbállításait módosítani szeretné, majd kattintson a **Tulajdonságok** parancsra.
- **4.** A **DVD-régió beállítása** lapon hajtsa végre a szükséges módosításokat.
- **5.** Kattintson az **OK** gombra.

## <span id="page-22-0"></span>**Szerzői jogi figyelmeztetés szem előtt tartása**

A hatályos szerzői jogi törvényi szabályozás szerint a szerzői joggal védett anyagokról (például számítógépes programokról, filmekről, rádió- és tévéműsorokról és hangfelvételekről) engedély nélküli másolatok készítése jogellenes cselekedetnek minősül. Ilyen célra ne használja a számítógépet.

## <span id="page-23-0"></span>**Tárgymutató**

### **A**

aljzatok hangbemenet (mikrofon) [2](#page-7-0), [3](#page-8-0) hangkimenet (fejhallgató) [2,](#page-7-0) [3](#page-8-0)

### **B**

belső mikrofon [2](#page-7-0)

#### **C** CD

behelyezés [8](#page-13-0) eltávolítás, bekapcsolt állapotban [9](#page-14-0) eltávolítás, kikapcsolt állapotban [10](#page-15-0) írás [11](#page-16-0) lejátszás [15](#page-20-0) védelem [11](#page-16-0)

### **CS**

csatlakozók S-Video kimenet [5](#page-10-0)

### **D**

DVD behelyezés [8](#page-13-0) eltávolítás, bekapcsolt állapotban [9](#page-14-0) eltávolítás, kikapcsolt állapotban [10](#page-15-0) írás [11](#page-16-0) lejátszás [15](#page-20-0) régióbeállítás módosítása [16](#page-21-0) védelem [11](#page-16-0) DVD-régióbeállítás [16](#page-21-0)

### **E**

elnémító gomb [2,](#page-7-0) [4](#page-9-0)

### **F**

fejhallgató [2](#page-7-0), [3](#page-8-0) fülhallgató [2](#page-7-0), [3](#page-8-0)

#### **G**

gomb, elnémító [4](#page-9-0) gombok, elnémító [2](#page-7-0)

### **H**

hangbemeneti (mikrofon) aljzat [2,](#page-7-0) [3](#page-8-0) hangbemeneti aljzat (mikrofonaljzat) [3](#page-8-0) hangerő, szabályozás [4](#page-9-0) hangerőszabályzó zóna [2](#page-7-0), [4](#page-9-0) hangeszközök [2](#page-7-0) hangkimeneti (fejhallgató) aljzat [2,](#page-7-0) [3](#page-8-0) hangkimeneti aljzat (fejhallgatóaljzat) [3](#page-8-0) hangszórók [2](#page-7-0), [3](#page-8-0)

### **K**

kivetítő, csatlakoztatás [5](#page-10-0) külső monitor, port [5](#page-10-0)

### **L**

lejátszás védelme [15](#page-20-0)

### **M**

mikrofonok, támogatott [3](#page-8-0) monitor, csatlakoztatás [5](#page-10-0) multimédiás szoftver leírás [11](#page-16-0) multimédiás szoftverek használat [14](#page-19-0)

### **N**

némítógomb [4](#page-9-0)

### **O**

optikai lemez behelyezés [8](#page-13-0) eltávolítás, bekapcsolt állapotban [9](#page-14-0) eltávolítás, kikapcsolt állapotban [10](#page-15-0) írás [11](#page-16-0) optikai meghajtó lejátszás [15](#page-20-0) védelem [11](#page-16-0)

### **P**

portok külső monitor [5](#page-10-0) programok használat [14](#page-19-0) multimédia [11](#page-16-0)

### **R**

régiókódok, DVD [16](#page-21-0)

### **S**

S-Video kimeneti csatlakozó [5](#page-10-0)

### **SZ**

szerzői jogi figyelmeztetés [17](#page-22-0) szoftver használat [14](#page-19-0) multimédia [11](#page-16-0)

### **T**

 $TV<sub>3</sub>$ 

### **V**

videomagnó [3](#page-8-0)

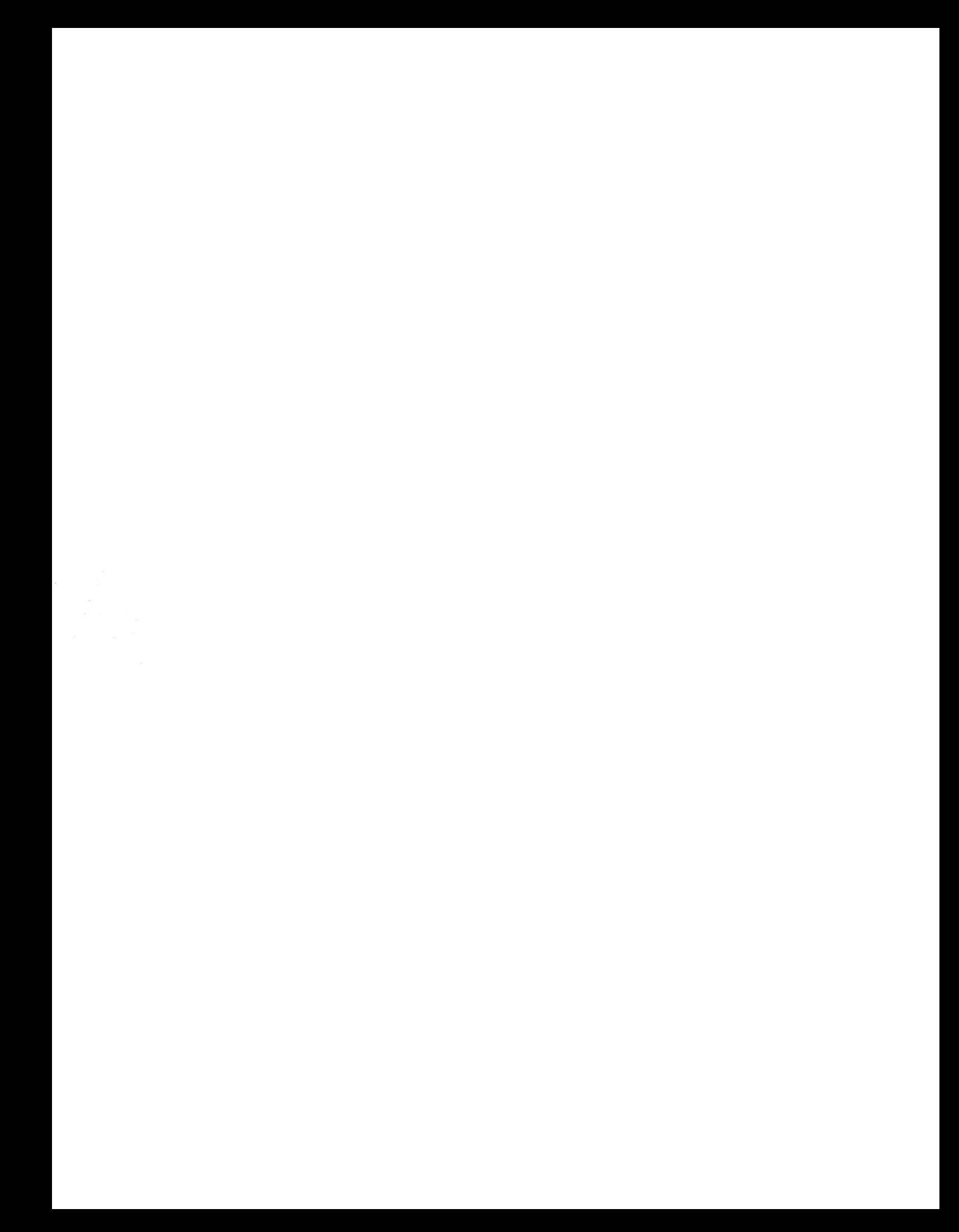